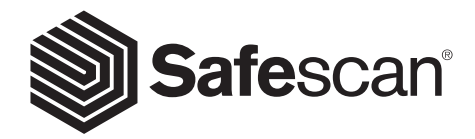

### USER MANUAL ENGLISH

 $rac{1}{\sqrt{2}}$ **SAFESCAN 2465-S BANKNOTE COUNTER**

### PRODUCT ENGLISH

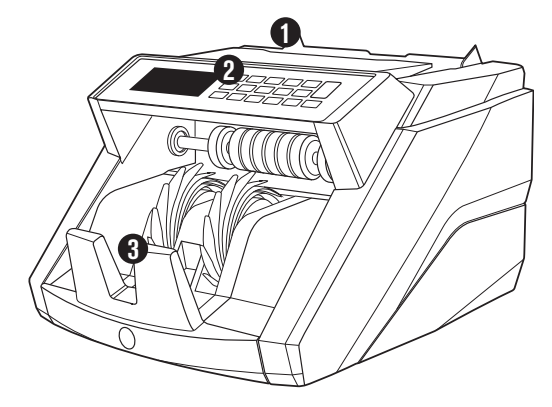

## **FRONT BACK**

- **1.** Hopper with adjustable guides
- **2.** Front panel (display / buttons)
- **3.** Stacker
- **4.** Power connection
- **5.** USB port for connection to PC
- **6.** MicroSD slot for currency updates
- **7.** On/Off switch
- **8.** RJ12 port for printer and external display connection
- **9.** Hopper adjustment wheel
- **10.** Power cord(s)\*
- **11.** Maintenance kit

*\* depending on model / country specification*

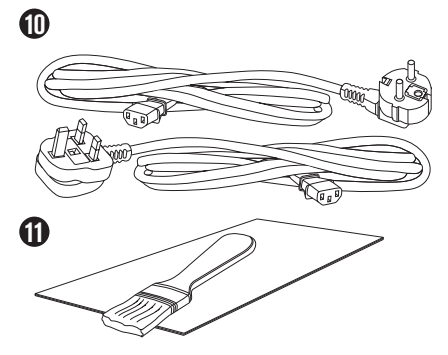

**5**

**6**

**4**

**7 8**

**9**

## SAFESCAN 2465-S: FEATURES

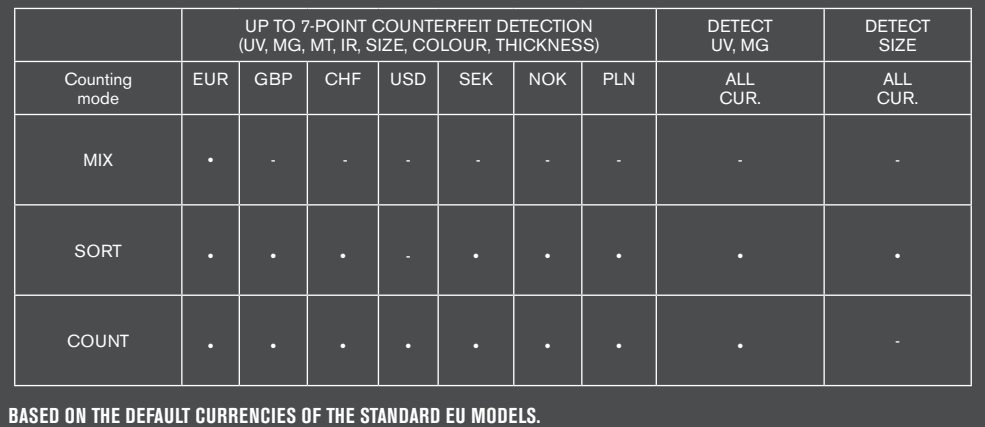

## BUTTONS AND OPERATION

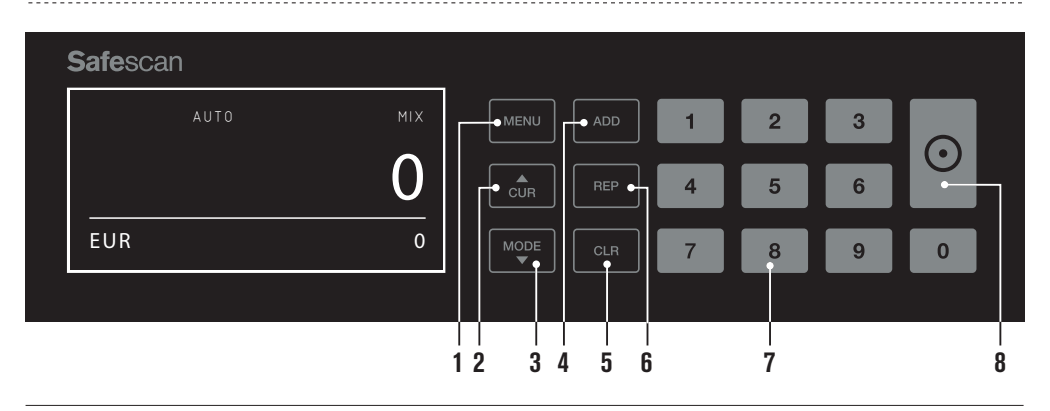

- **01.** Open / close device menu
- **02.** Currency selection
- **03.** Counting method settings: MIX (value counting of unsorted banknotes), COUNT (free count, no size detection) or SORT (count sorted banknotes including size detection)
- **04**. Add function on/off
- **05.** Clear the number of counted banknotes
- **06.** Show count report on screen / send count report to printer or software (in MIX mode only)
- **07.** Numeric keypad to set batch quantity
- **08.** Start counting / Confirm selection in menu mode

## TECHNICAL SPECIFICATIONS

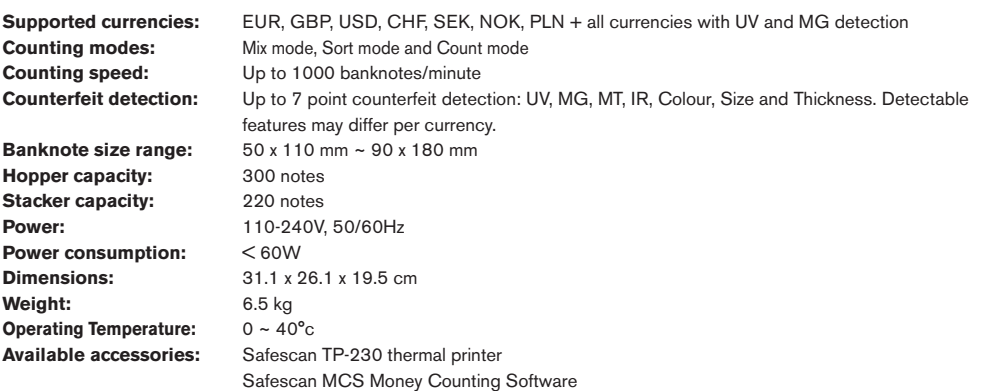

## GETTING STARTED

**1.** Place the device on a flat and stable surface.

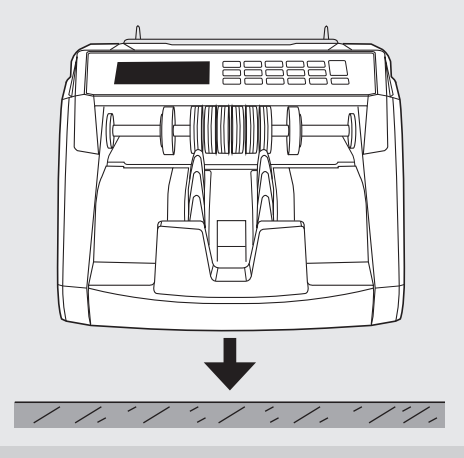

Switch on the banknote counter by pushing the power **3. 4.** switch at the back in the "1" position.

Connect the banknote counter to the mains outlet using the supplied power cord. **2.**

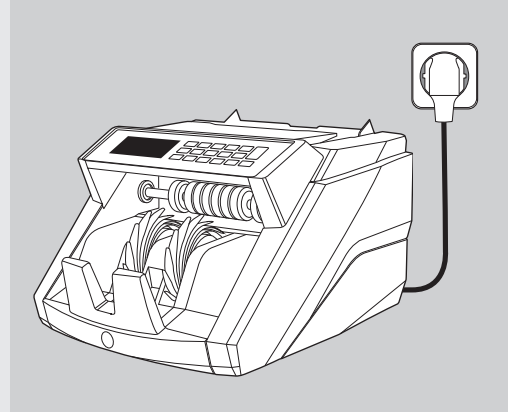

4. Select currency by pressing the **CUR** button.

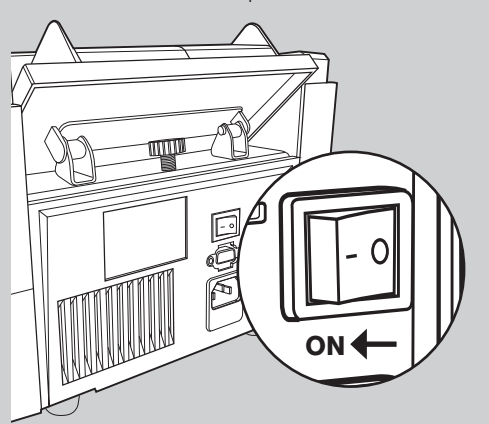

### **READY FOR COUNTING 5.**

The machine is now ready for basic counting.

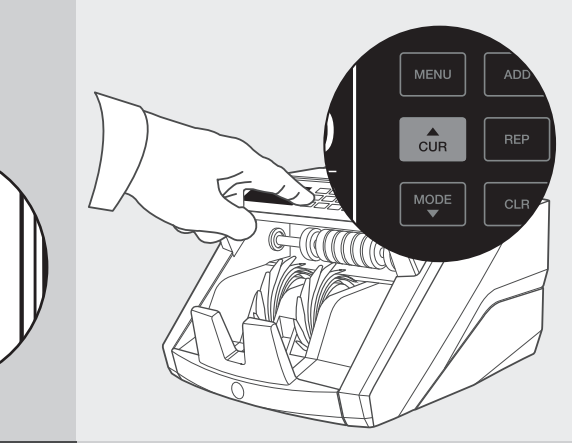

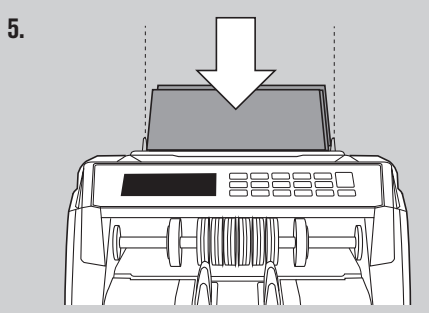

### COUNTING BANKNOTES

### **CURRENCY** Press the **CUR** key to select the desired currency. Default setting =EURO. **1.**

The Safescan 2465-S supports multiple currencies. Depending on the selected currency and its characteristics, not all counting modes may be selectable.

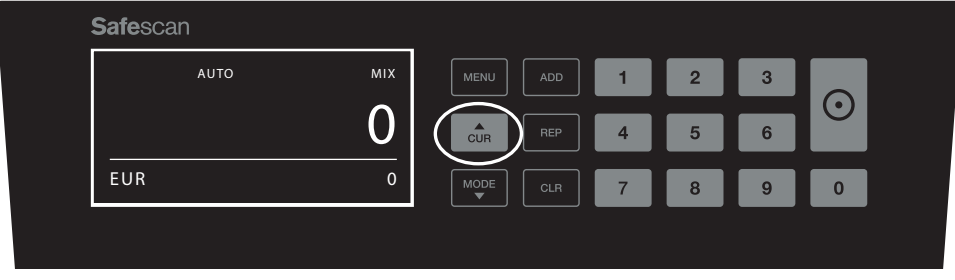

**COUNTING MODE**. Press the **MODE** key to select the desired counting method. Default setting = MIX. **2.**

The following counting modes can be selected:

[MIX]: value counting of unsorted banknotes.

100 3

100 3

[**SORT**]: banknote counting including size detection. The counter will stop and sound an alarm if a banknote of a different height than the first counted banknote has been detected.

**[COUNT**]: banknote counting without size detection, also referred to as "free sheet counting".

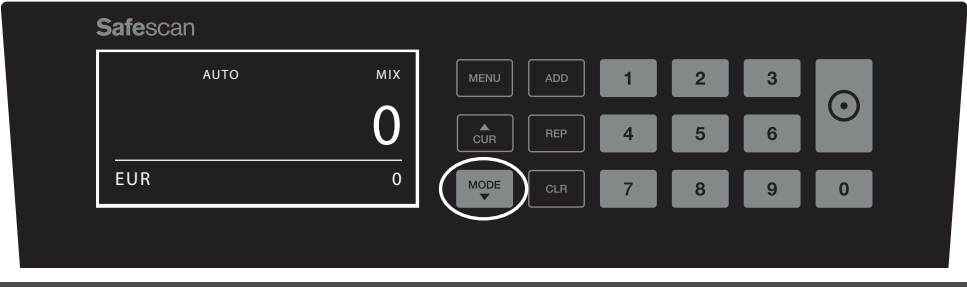

**PLEASE NOTE:** Depending on the selected currency, not all counting modes may be available due to currency characteristics.

300

**3. AUTO START / MANUAL START**. By pressing the [START] button for 2 seconds you can switch between AUTO or MANUAL counting start. When the screen shows '**AUTO**', the machine will start counting once banknotes have been placed in the hopper. Default setting = AUTO. **I** / **IVIANUAL START**. By pressing t

When the device is set to "Manual", press the [START] button to start counting.

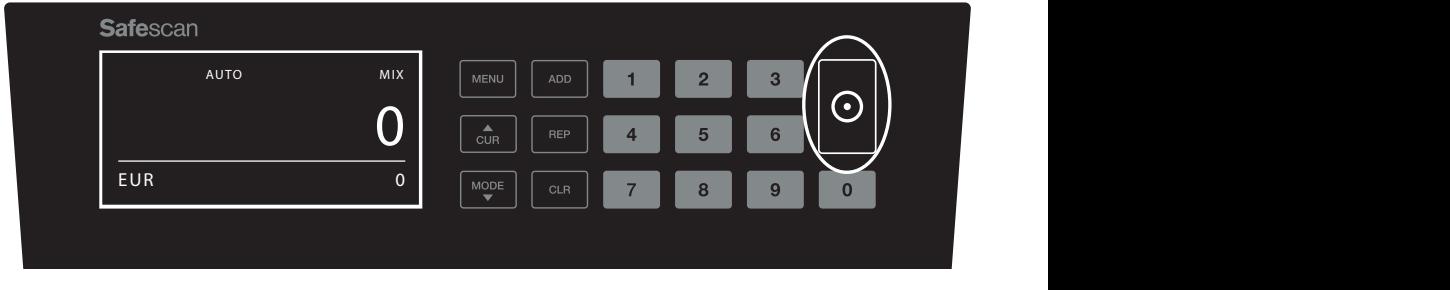

### **START COUNTING BANKNOTES 4.**

Start your count by placing the banknotes in the center of the hopper. Use the hopper guides to keep the banknotes centered.

### **PLEASE NOTE**

In MIX mode, the banknotes do not have to be sorted before counting. It is advised however to place the largest sized banknotes on the bottom of the stack and the smallest on top.

In SORT mode, the banknotes have to be sorted per denomination before counting.

In COUNT mode, banknotes do not need to be sorted. Please be advised that in this mode the device simply counts the number of notes that are being fed through the machine, no matter which denominations are in the the stand of nates stack of notes.

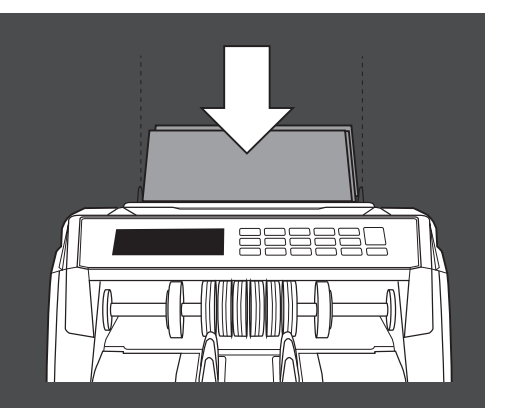

### **WHEN COUNTING HAS FINISHED 5.**

The number of banknotes is shown clearly after the count has finished (valid for both **COUNT** and **SORT** counting modes). In **MIX** mode the total value of the counted banknotes is also shown.

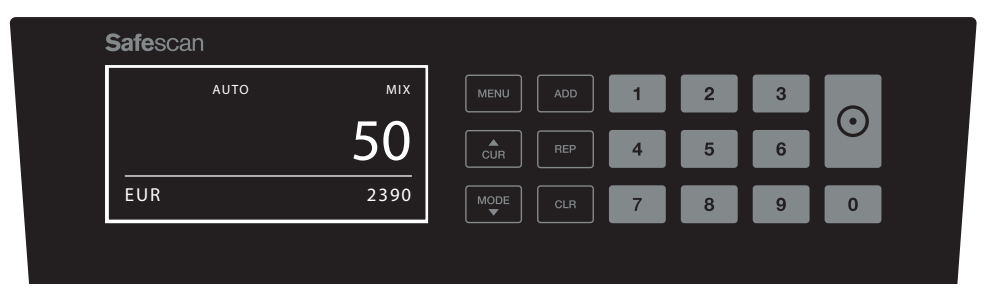

### **6. BANKNOTE SIZE DETECTION (SORT COUNT MODE ONLY).**

When SORT counting has been selected, the banknote counter will stop and give a 'height error' notification once it has detected a differently sized banknote during counting. The counter will only detect banknotes with a different height than the first banknote counted (minimum detectable height difference  $=\!3$ mm).

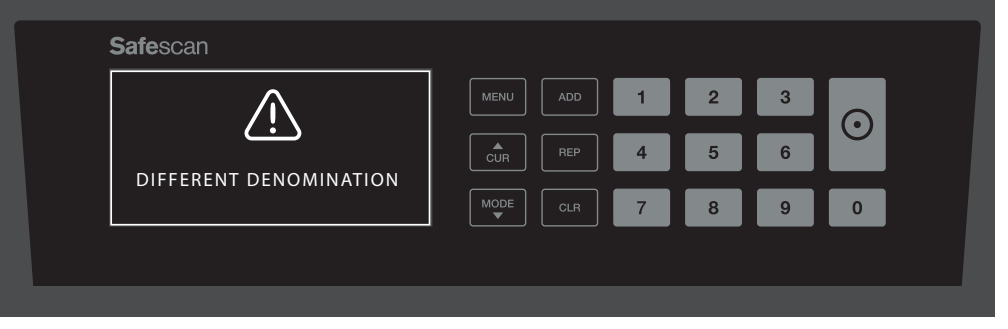

### **VALUE COUNTING (MIX MODE ONLY): VIEW COUNT RESULTS 7.**

After you have counted a stack of (un)sorted banknotes in **MIX** mode, you can view, print or export a detailed breakdown of the count results per denomination. Press [**REP**] briefly to view the count results on the display.

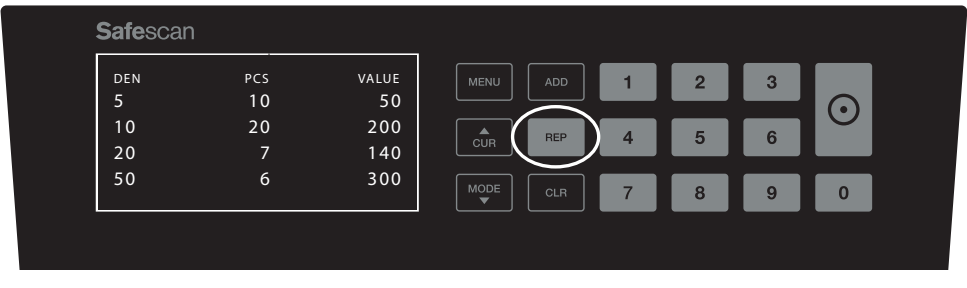

When applicable, press [**MODE**] to scroll to the other denominations of the counted currency.

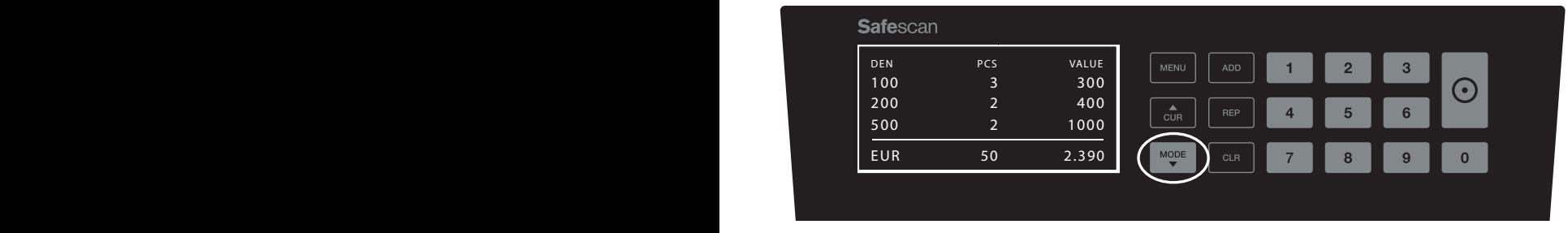

### **VALUE COUNTING (MIX MODE ONLY): PRINT OR EXPORT COUNT RESULTS 8.**

When you have connected the optional Safescan TP-230 printer or use the optional Safescan Money Counting Software. press [**REP**] for 3 seconds to print the detailed count results or export them to the software.

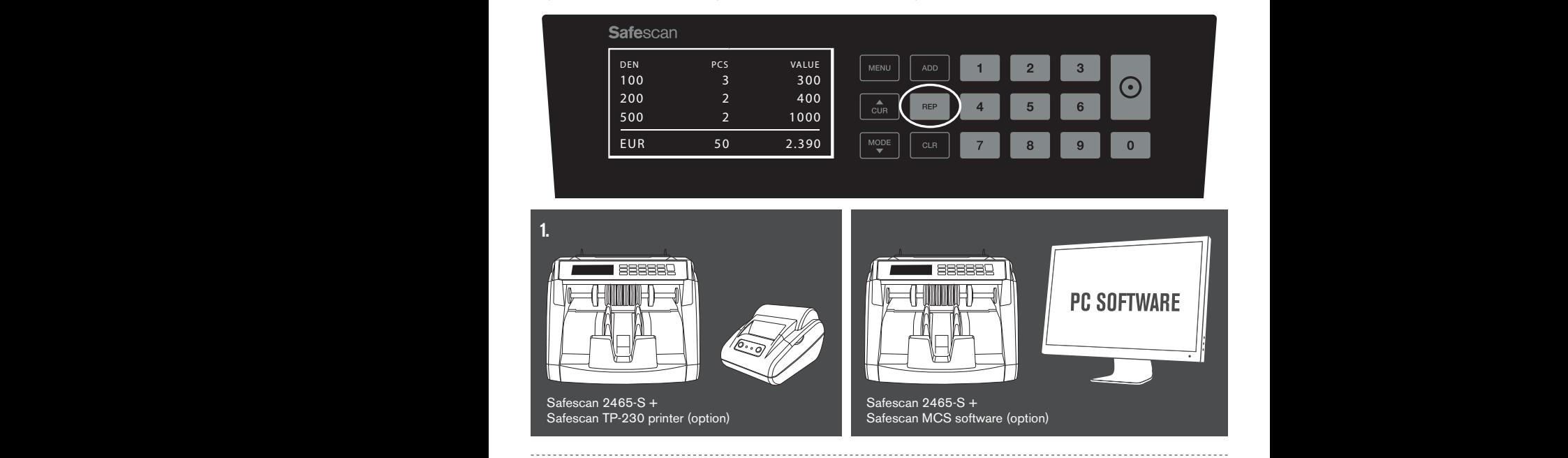

# DEVICE MENU

In the device menu of the 2465-S you can define specific settings of the machine. To enter the menu, press the **MENU 1.** button

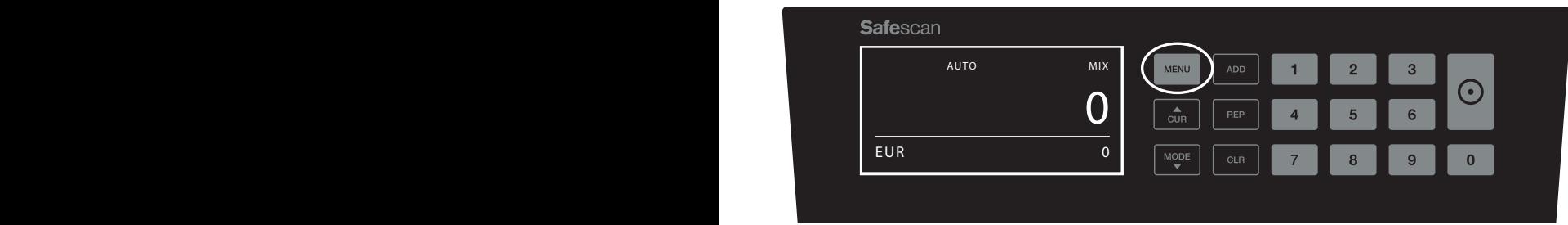

**2.** The display now shows the various selectable menu items.

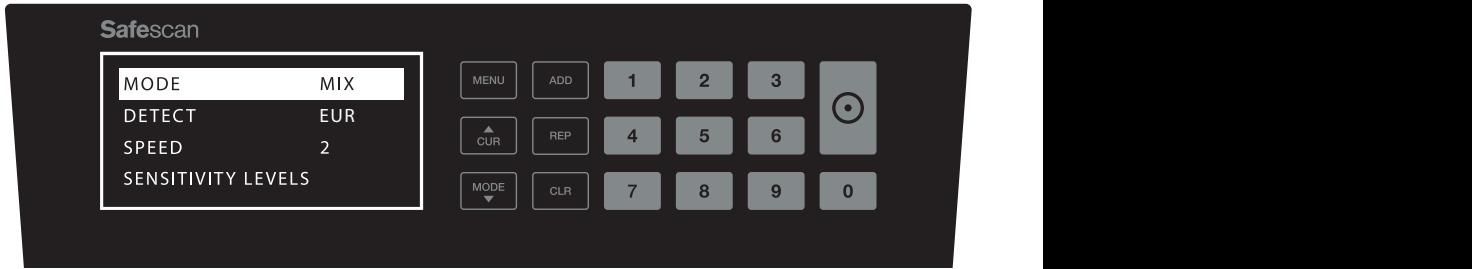

**3.** Navigate through the menu items with the arrow keys.

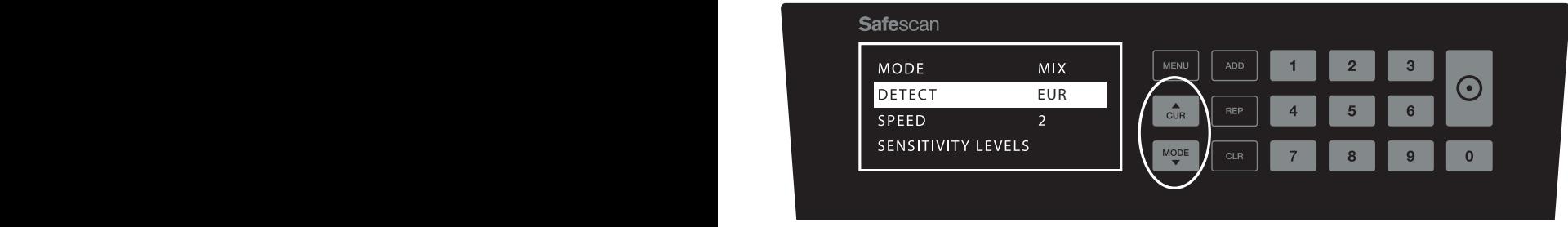

**4.** Press the **START** button to select the desired item. The setting within the slected item starts blinking.

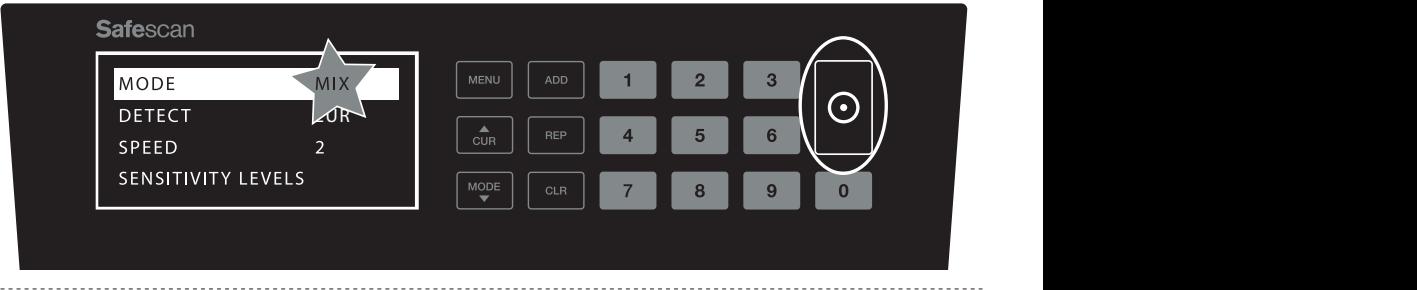

 $\overline{a}$ 

**5.** Navigate through the various possible settings by using the arrow keys.

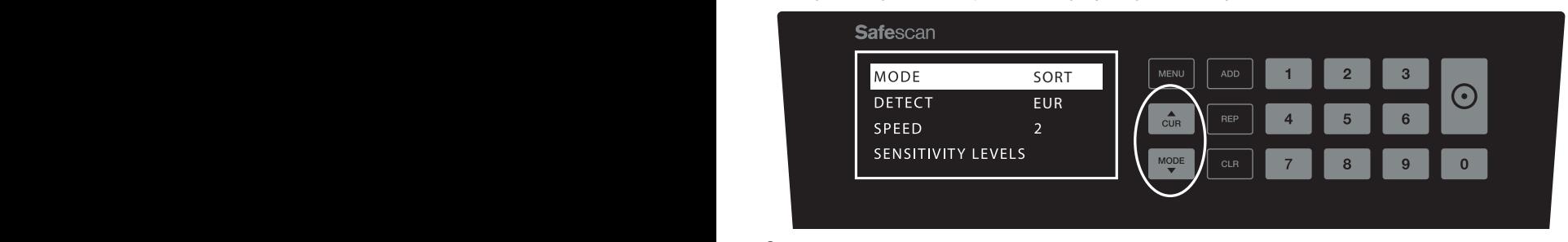

**6.** Confirm your selection by pressing the **START** button.

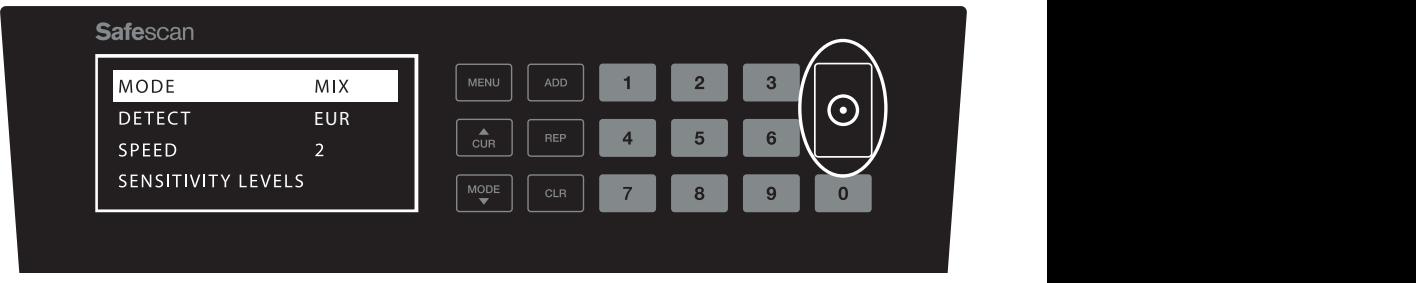

After settings have been done, exit the menu by pressing the **CLR** button. The banknote counter will return to the main **7.** screen.

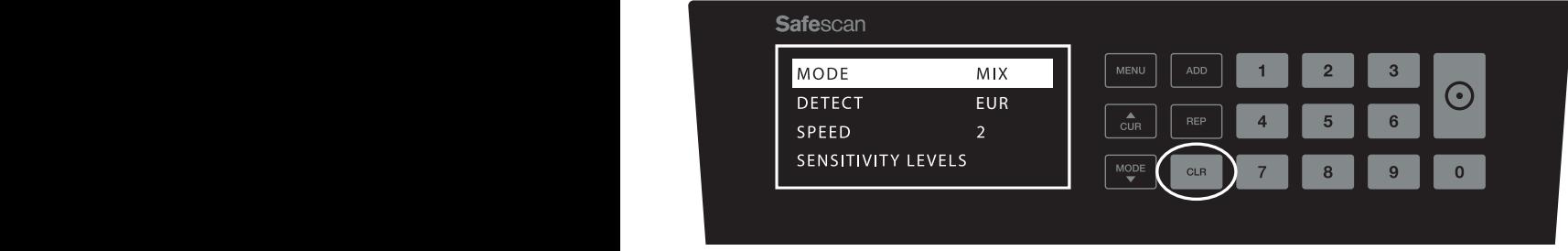

## MENU CONTENT

The structure of the menu is as follows:

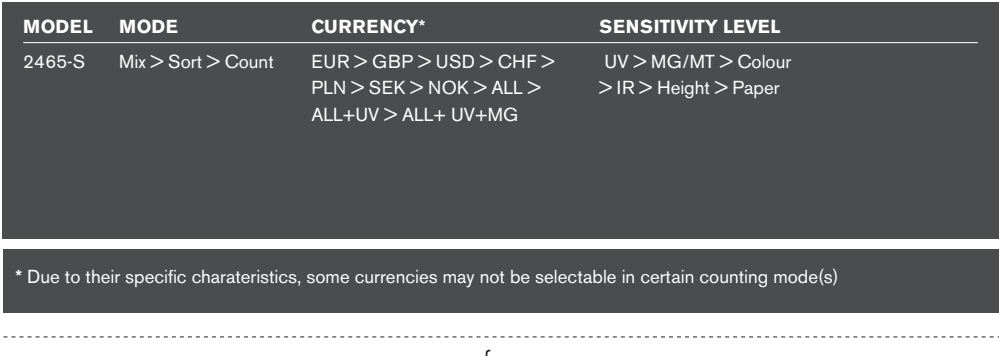

#### **1. ADD**EUR EUR

 The **ADD** function enables you to count cumulatively. Once you remove a stack of counted banknotes and add a new stack, these quantities will be added to the total count.

The function can be activated by pressing the **ADD** button. The indicator in the display will light up.

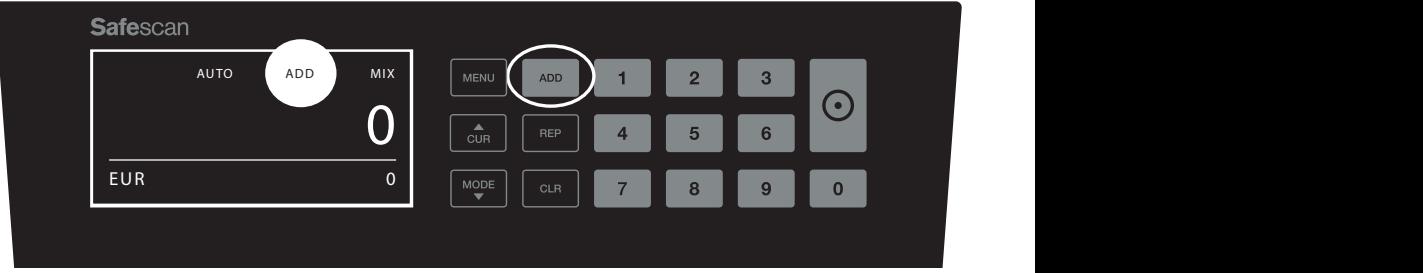

### **2. BATCH.**

The **BATCH** function enables you to create equal stacks of a pre-set number of banknotes. The counter will stop counting when the set batch quantity has been reached. You can set the batch quantity as follows:

**2.1** Enter the **BATCH** amount by using the numeric keys. For example, when you want to set a batch of 50 notes, press  $5 > 0$ . The indicator in the display lights up and the batch quantity is blinking for 5 seconds.

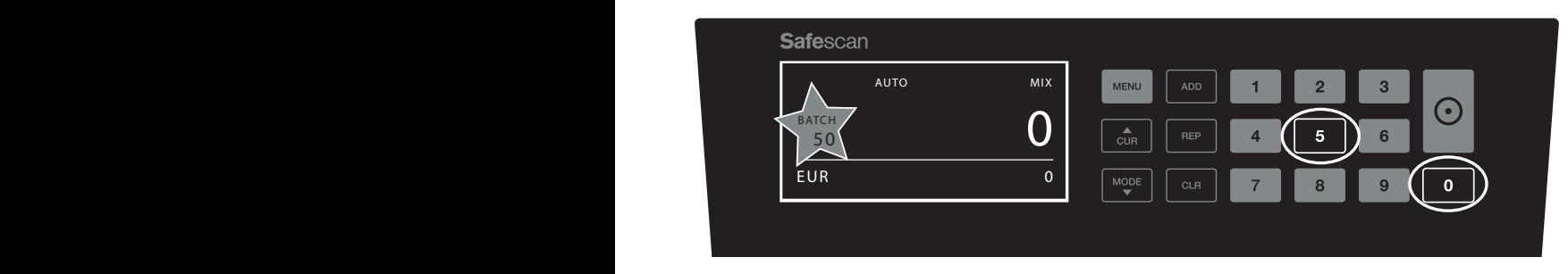

**2.2** 5 seconds after you have made your choice, the number stops blinking and your batch number is saved. You can also save the setting by pressing the **START** button.

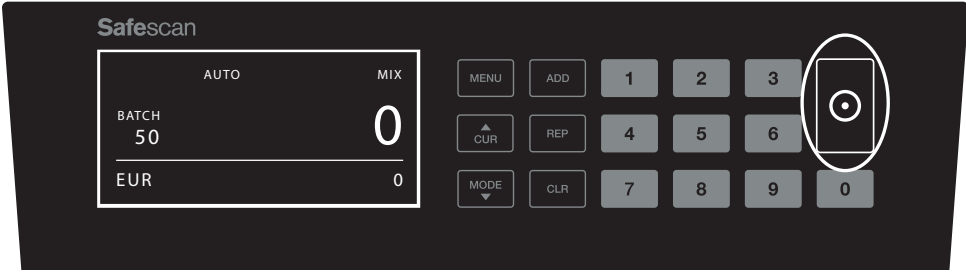

**2.3** The Batch can be deleted by pressing any numeric key.

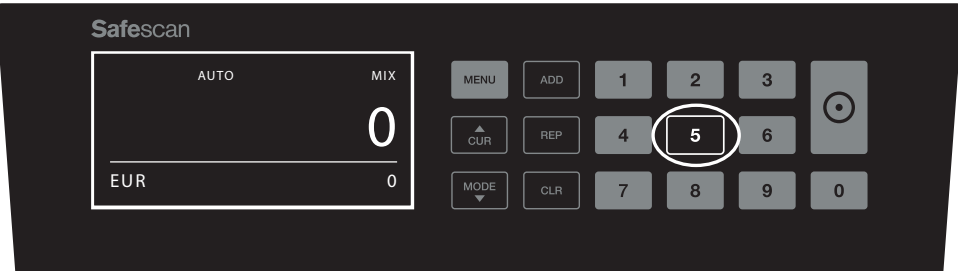

## ERROR MESSAGES

messages can be shown: The machine will give you a clear audibe and visual notification when a suspected banknote is detected or when a banknote is detected which differs in height from the other notes that are being counted (**SORT** mode). The following

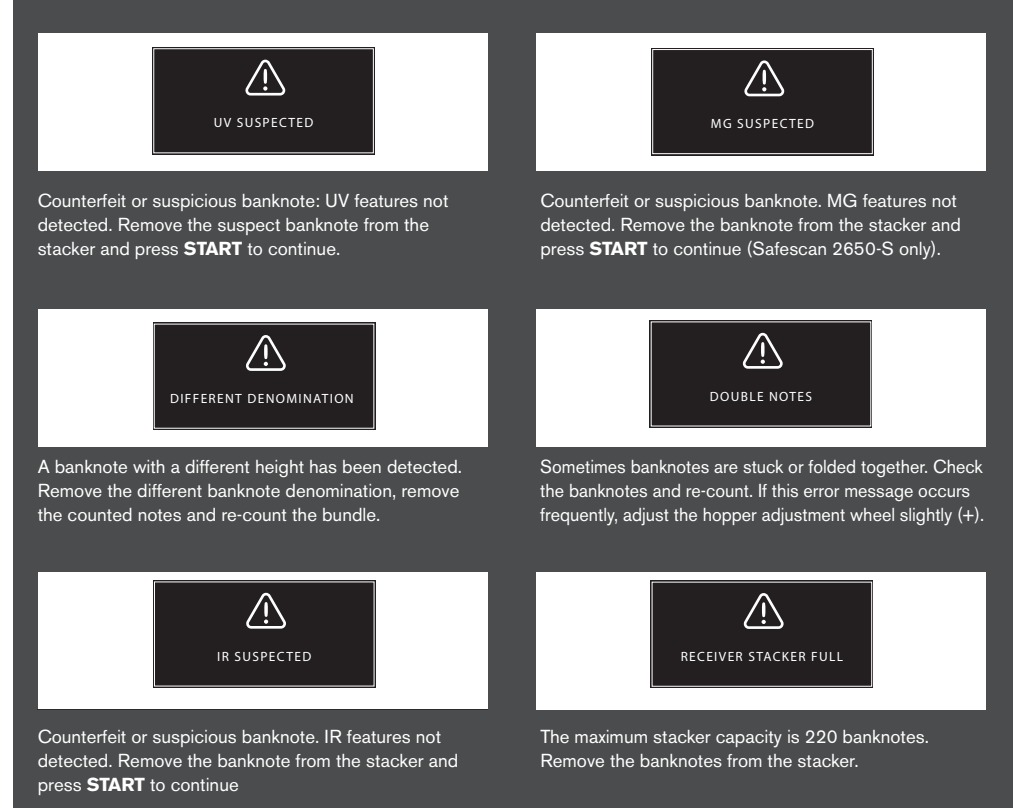

www.safescan.com 11

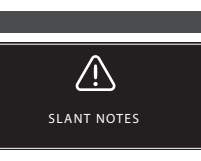

Slant notes indicate a banknote has not been fed straight through the machine. Make sure that the banknotes are placed neatly and centered onto the hopper. If this error message occurs frequently, adjust the hopper adjustment wheel slightly (+).

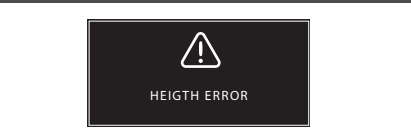

A banknote with a non-conforming height has been detected. Remove the different banknote denomination, remove the counted notes and re-count the bundle.

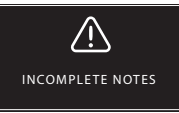

Incomplete or damaged banknote. Can occur when a torn banknote is fed through the machine. Remove and check the banknote and press **START** to continue.

### TROUBLESHOOTING

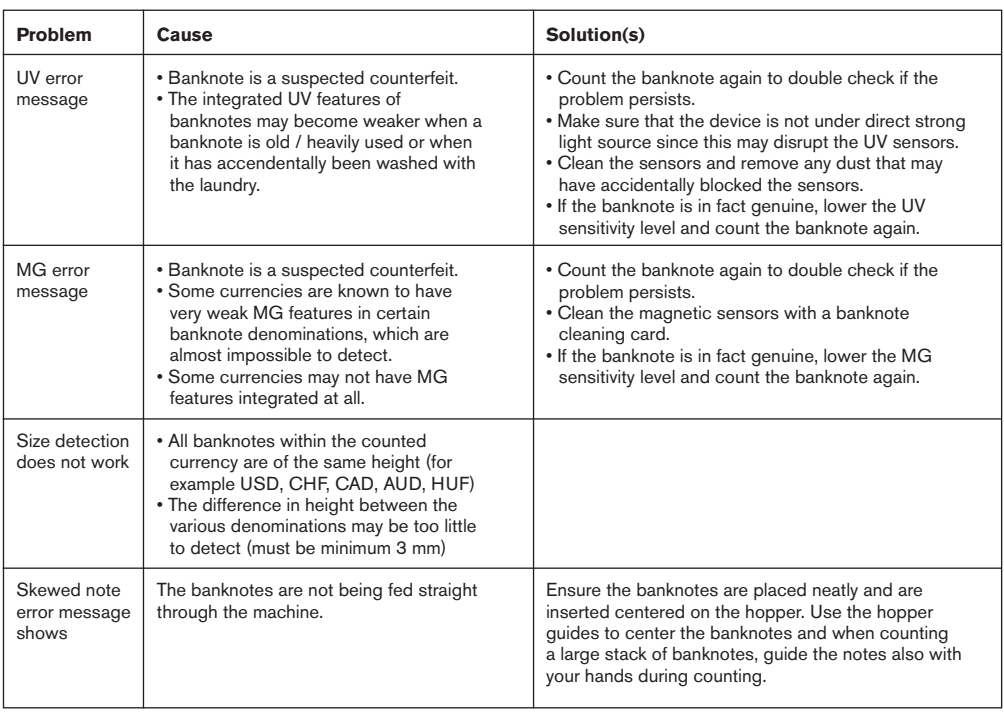

## SOFTWARE UPDATES

Central banks are constantly updating their banknotes to incorporate the newest security features and make it even harder for counterfeiters to succeed. Safescan's dedicated currency management team makes sure your 2465-S keeps pace with these changes. We notify you whenever there's an update; all you have to do is install it using the USB port or micro SD slot on the back of the device.

For more information about software updates and update instructions, go to **www.safescan.com**

## HOPPER ADJUSTMENT WHEEL

When counting errors such as Double Notes or Slant Notes occur frequently, or when banknotes are not being fed smoothly through the machine, it may be necessary to adjust the hopper sensitivity wheel. This wheel controls the thickness distance of the banknotes. The position of the hopper wheel has already been set in optimal position in the factory. However, due to the nature of some banknotes an adjustment may be required to ensure optimal feeding.

- When the banknotes are not being counted smoothly: increase the note thickness distance by turning the sensitivity wheel clockwise (+).
- When counting errors like "Double Notes" or "Chained Notes / Double Notes" occur, decrease the note thickness distance by turning the sensitivity wheel anti-clockwise (-).

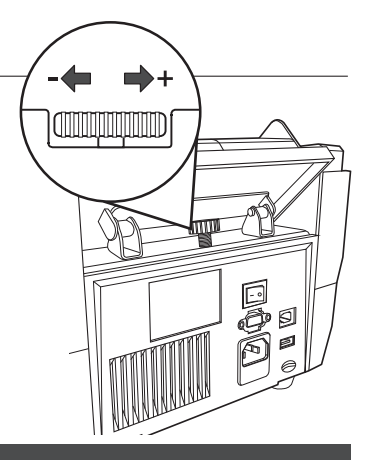

**PLEASE NOTE**: Since the adjustment wheel is very sensitive, only make minor adjustments.

## ADJUSTING COUNTERFEIT DETECTION SETTINGS

Your banknote counter has already been pre-configured with the optimal counterfeit detection settings. On rare occasions it could be required to manually adjust the sensitivty of one or more counterfeit detection settings.

**NOTE**: only adjust these settings when being advised to do so by a Safescan technical expert.

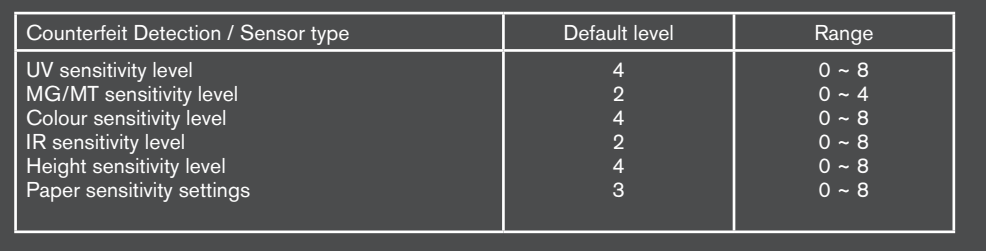

## RESET TO DEFAULT FACTORY SETTINGS

To return to factory default settings: Press and hold [**CLR**] and switch on the machine. The display will show "**DEF PARAMETER**". Press [**START**] to save and exit.

### **MAINTENANCE** ENGLISH

The Safescan 2465-S is a high precision device. To ensure that operation and reliability remain at an optimal level, it is important to clean the machine frequently. Use an air-duster to remove dust and dirt. Clean the hopper and stacker with the included dry brush. Use a banknote cleaning card (available as option) to clean the inner parts of the device.

**IMPORTANT**: Prevent at all times that foreign objects like coins, staples or paperclips accidentally enter the mechanism since this will lead to device malfunctioning.

## CLEANING YOUR BANKNOTE COUNTER

To clean the internal parts and sensors of the device:

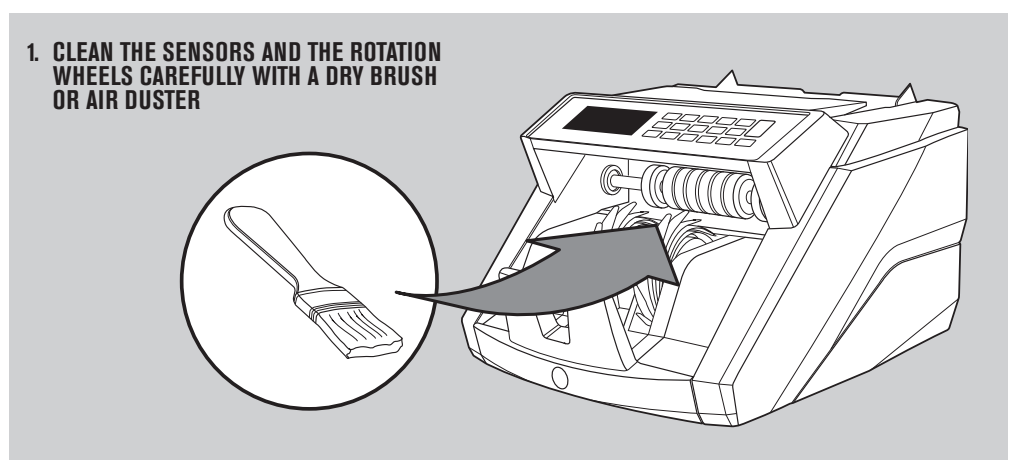

### **THE USE OF BANKNOTE COUNTER CLEANING CARDS (OPTION)**

You can also use the Safescan banknote counter cleaning cards (partno. 136-0546) to clean the roller wheels and magnetic sensors.

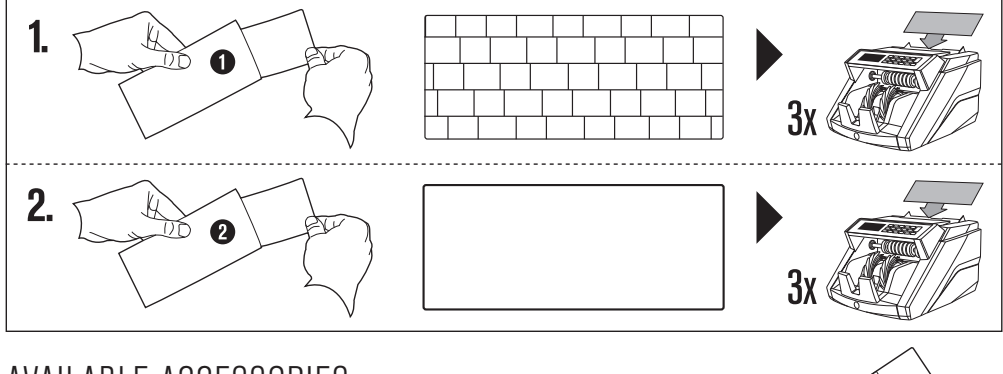

### AVAILABLE ACCESSORIES

• Safescan Cleaning Cards for banknote counters (pack of 20 cards), partnumber 136-0546. See www.safescan.com for details.

### <sup>14</sup> www.safescan.com

## WARRANTY

See **www.safescan.com** for warranty procedure.

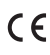

 This product is in compliance with the essential requirements and other relevant provisions of the applicable European directives.

If you want to dispose of the device, take it to a recycling centre. Never throw away electrical products with the household trash.

### **DO YOU HAVE QUESTIONS OR NEED TECHNICAL ASSISTANCE?**

Our support team is available by phone during office hours (GMT +1 timezone) or by e-mail to answer any question you may have regarding the usage of your Safescan device. See www.safescan.com for details.

When calling or e-mailing our support center, always make sure you have the following information at hand: model number, partnumber, serial number (see product sticker at the bottom of the device), software version number (shown at startup of the device), date of purchase.

#### SAFESCAN® is a registered trademark of Solid Control Holding B.V.

No part of this manual may be reproduced in any form, by print, copy or in any other way<br>without prior written permission of Solid Control Holding B.V. Solid Control Holding B.V.<br>reserves all intellectual and industrial pr

#### www.safescan.com info@safescan.com